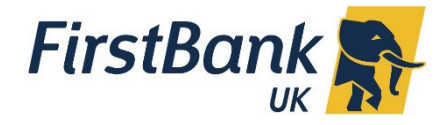

# **Internet Banking: Account Summary and Statements Guide**

### *Where do I view my accounts?*

You can view and download your balances, search for transactions and download your Bank statements via your **Dashboard** or the **Accounts Menu.**

#### *Dashboard View*

A summary of your total balances is available on the Dashboard. For more details click on the account type (example below is **Current & Savings Account)** to view the summary of your accounts and the available balance.

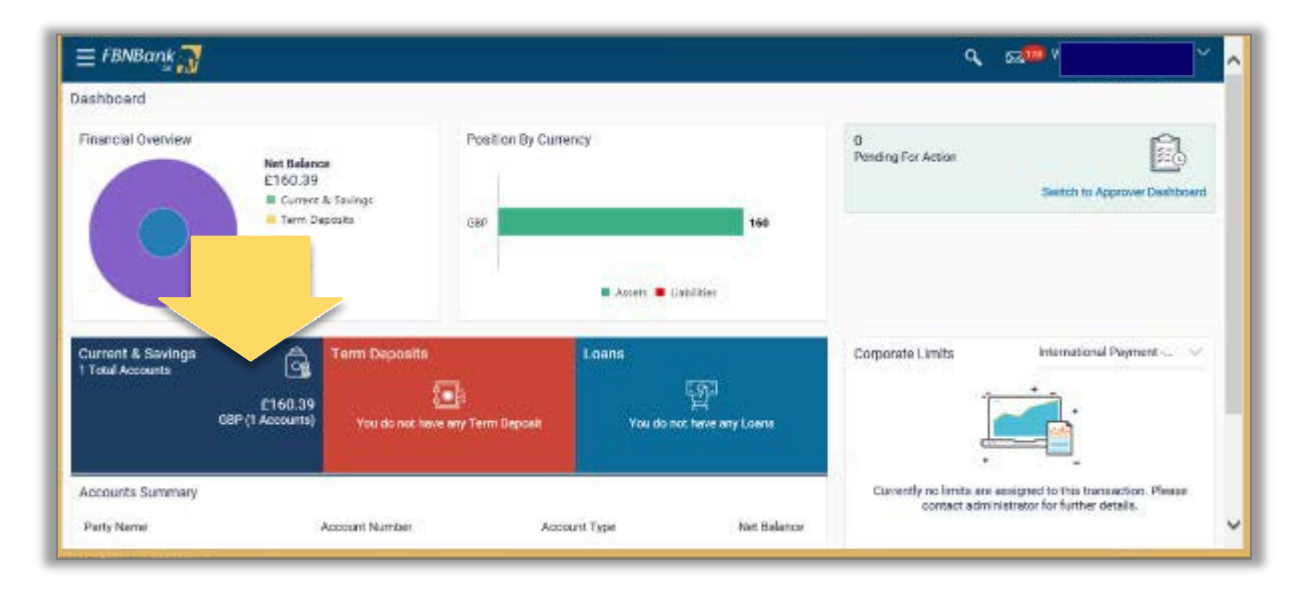

Select the specific account required and click on **Download.** Click on **Save** and save the statement. Click **Open** to Open and view your statement saved as a pdf.

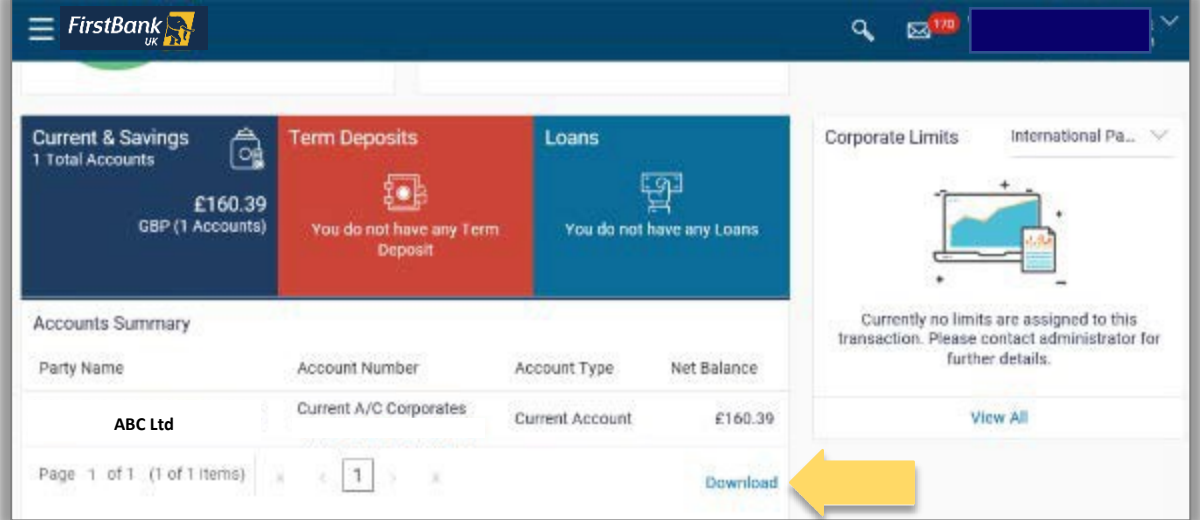

#### *Menu View*

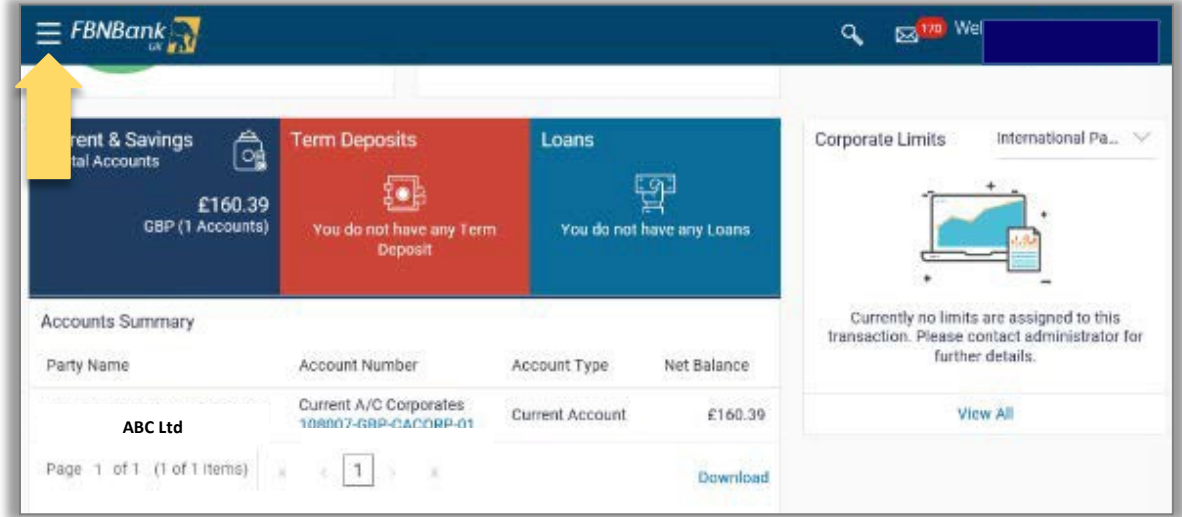

#### Click on the menu and select *Accounts.*

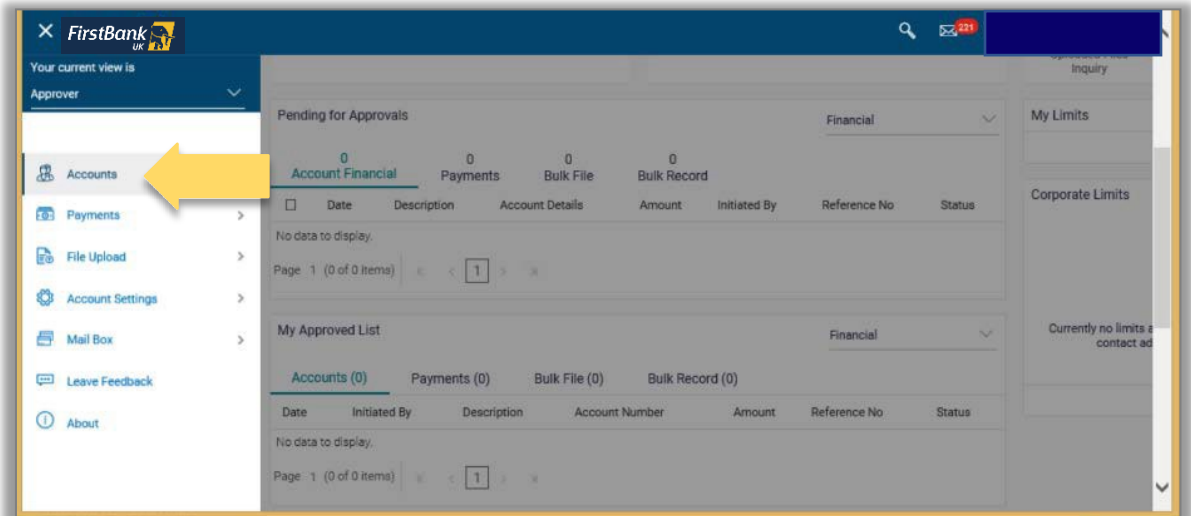

## Click on the type of account which you want to see and select **Overview**

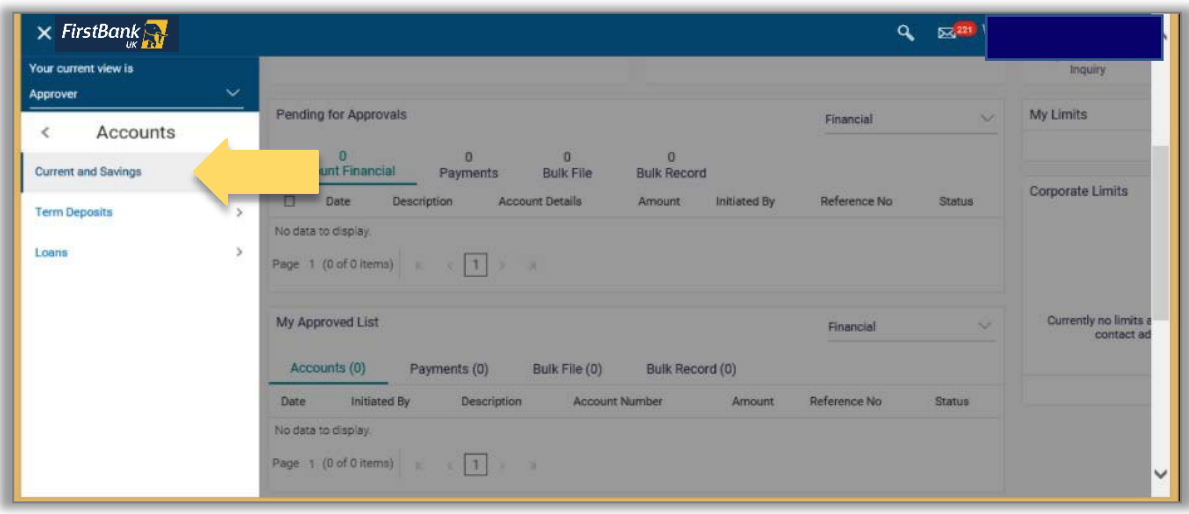

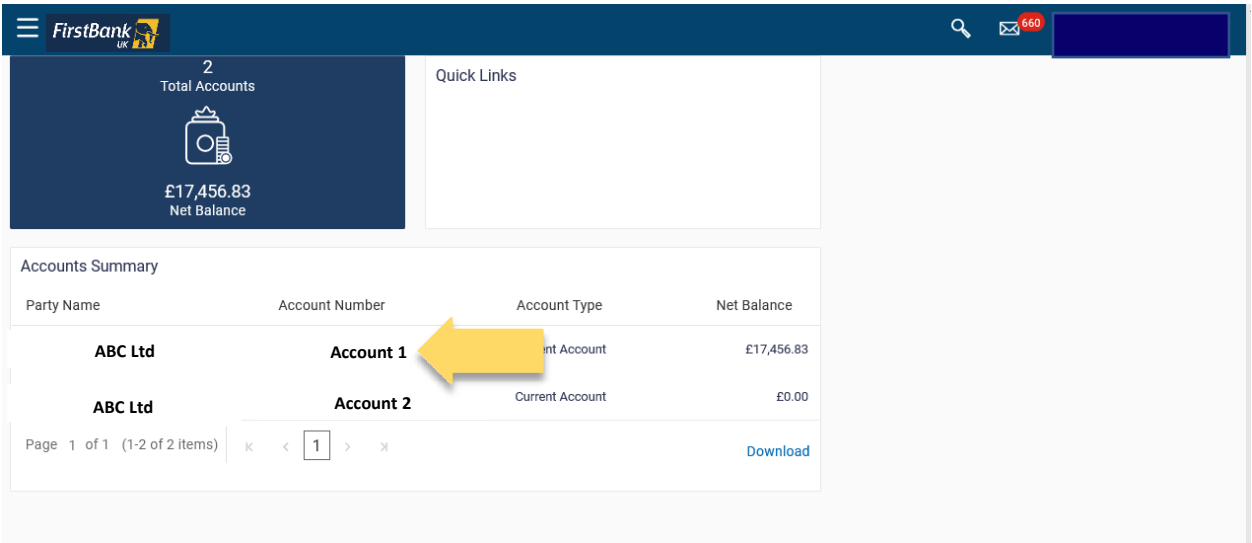

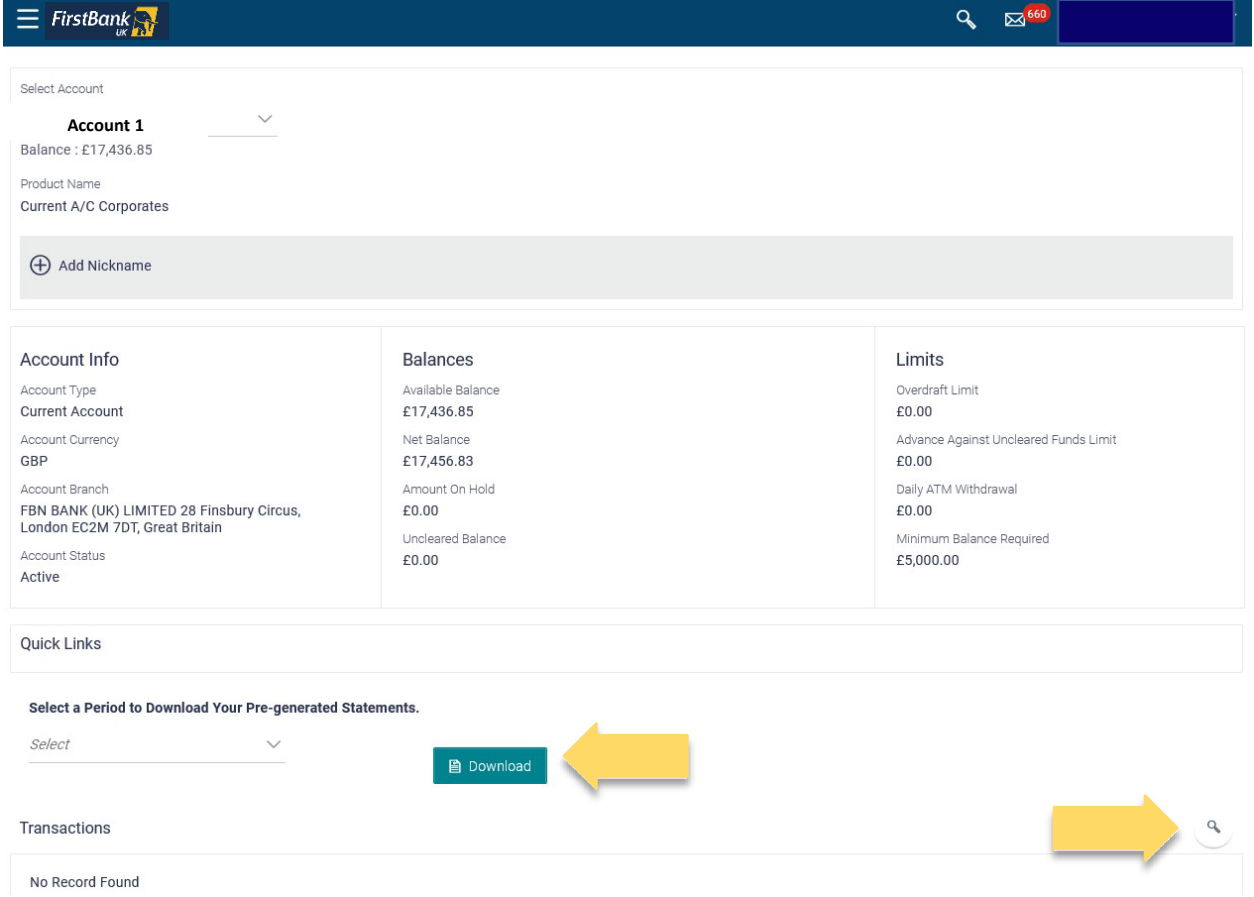

Click on the **Download** button and select a month to download your pre-generated monthly bank statement.

Click on the *Magnifying Glass Icon* to view and search for your transactions.

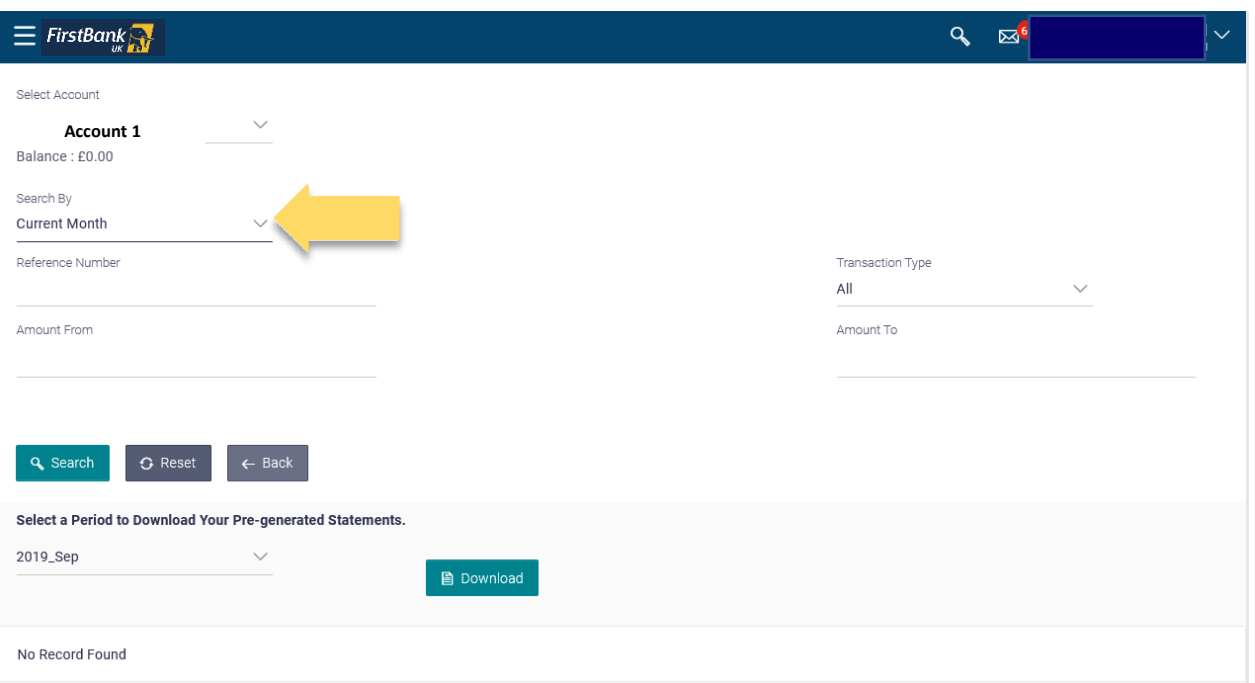

Click on the **Search By** button to select the range you wish to search for**.** You can search by *Current Month, Previous Month*, *Previous Quarter* or you can *Select Date Range* to search to and from. You can also search for specific transaction types, reference numbers or amounts.

Click on **Search** when finished – the transactions will appear at the bottom of the screen

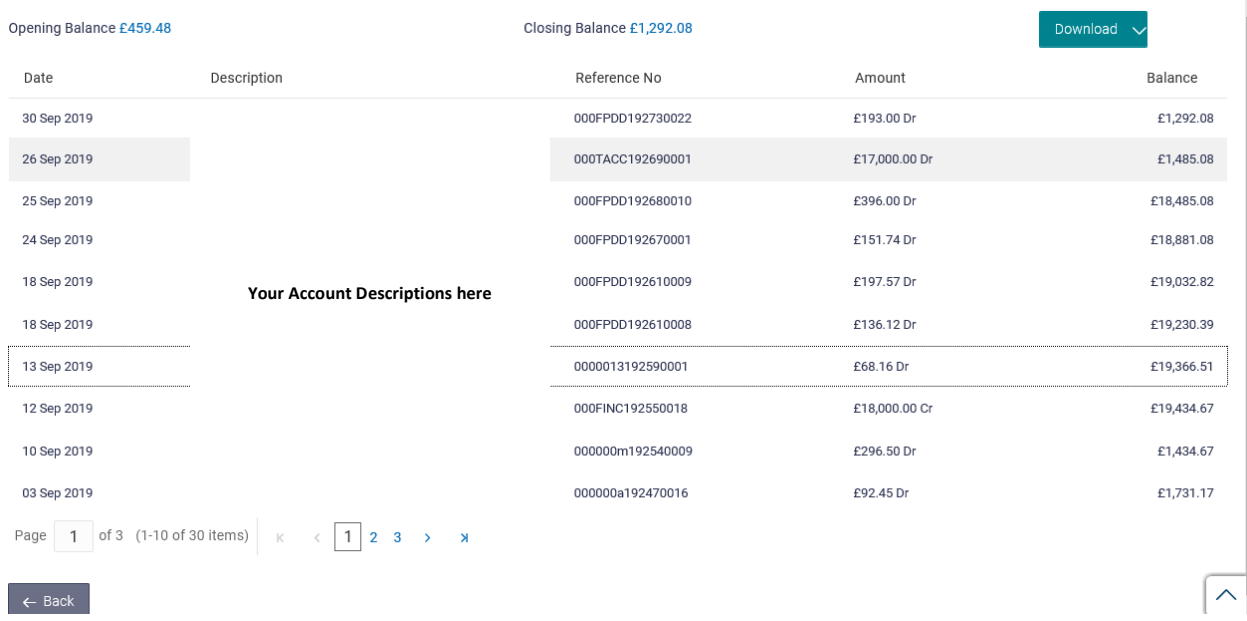

You can **Download** this transaction range to pdf or csv.

**Should you not find the answer you need in the descriptions above, please contact your Relationship Manager or Client Services for further help on +44 (0) 20 7920 4920**